Registering for CITI Human Subjects Research Training Connecting (affiliating) an existing CITI account to SLU

Select an option to view the instructions:

# Registering for CITI Human Subjects Research Training Connecting (affiliating) an existing CITI account to SLU

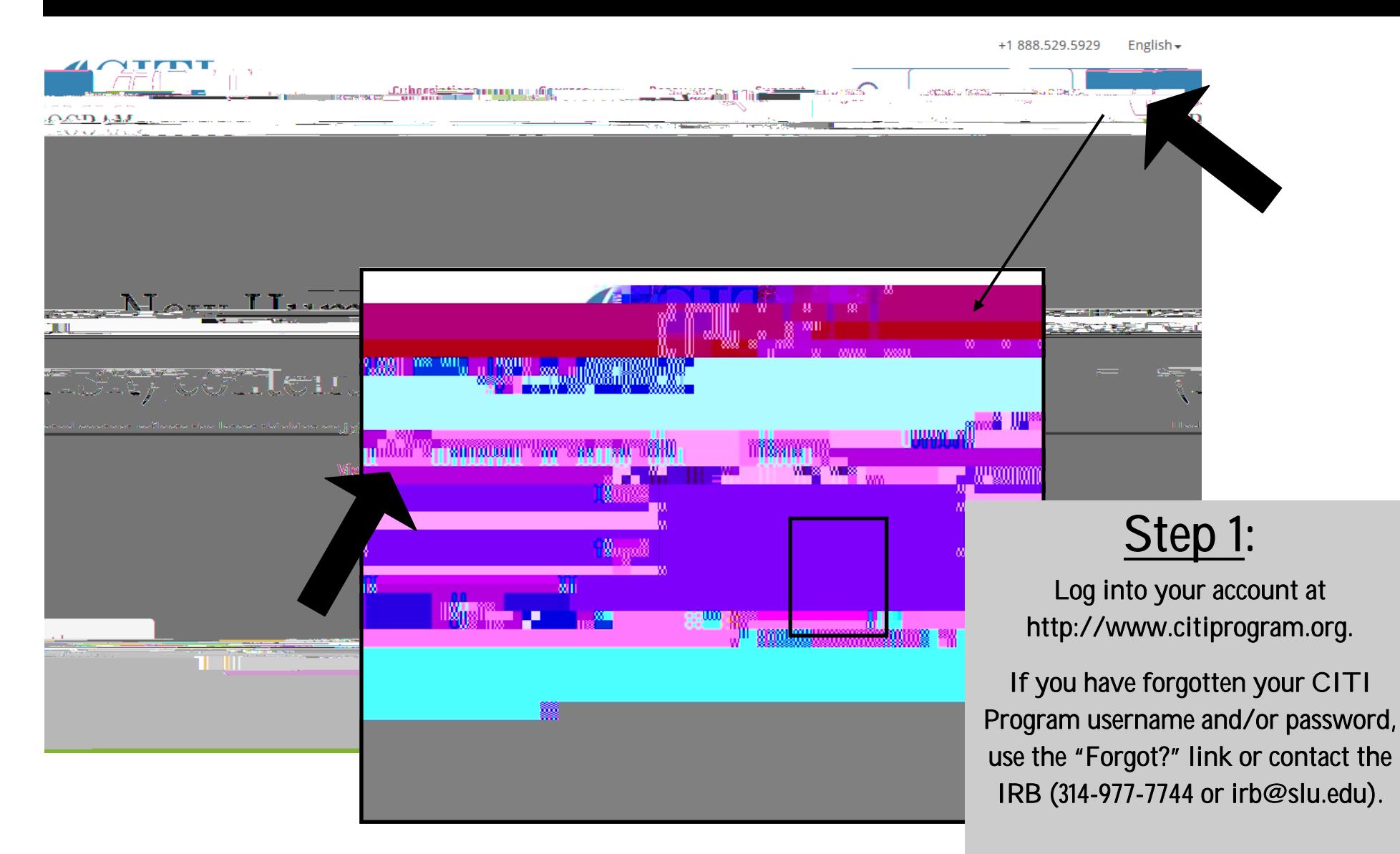

Revised November 8, 2017

### STEP 2:

On your Main Menu, select "Click here to affiliate with another institution" to expand the menu.

Click the link: "Click here to affiliate with another institution".

<u>on Castelling of City (25 1975)</u>

#### STEP 3:

Search for and select "Saint Louis University" (by beginning to type) as your Organization Affiliation, and select the option that appears.

When finished, click "Next".

Search tips:

Make sure to type "Saint" not "St."

NOTE: Users may hold multiple affiliations

Follow these important instructions to modify your SLU email to ensure the link to your eIRB account.

## STEP 4 (part 1):

Complete the required information for your SLU learner profile.

NOTE: SLU employees and students should list a Banner ID number (even though the question is not mandatory) and modified email address. Including these items will ensure the link with training records and the eIRB system (proof of training is mandatory on the IRB application).

Community partners or other users taking the SLU CITI training as instructed do not need to list a Banner Revised November 8, 2017 **ID** number or SLU email address.

SLU users should list their 9 digit Banner ID # in order to link your account to eIRB.

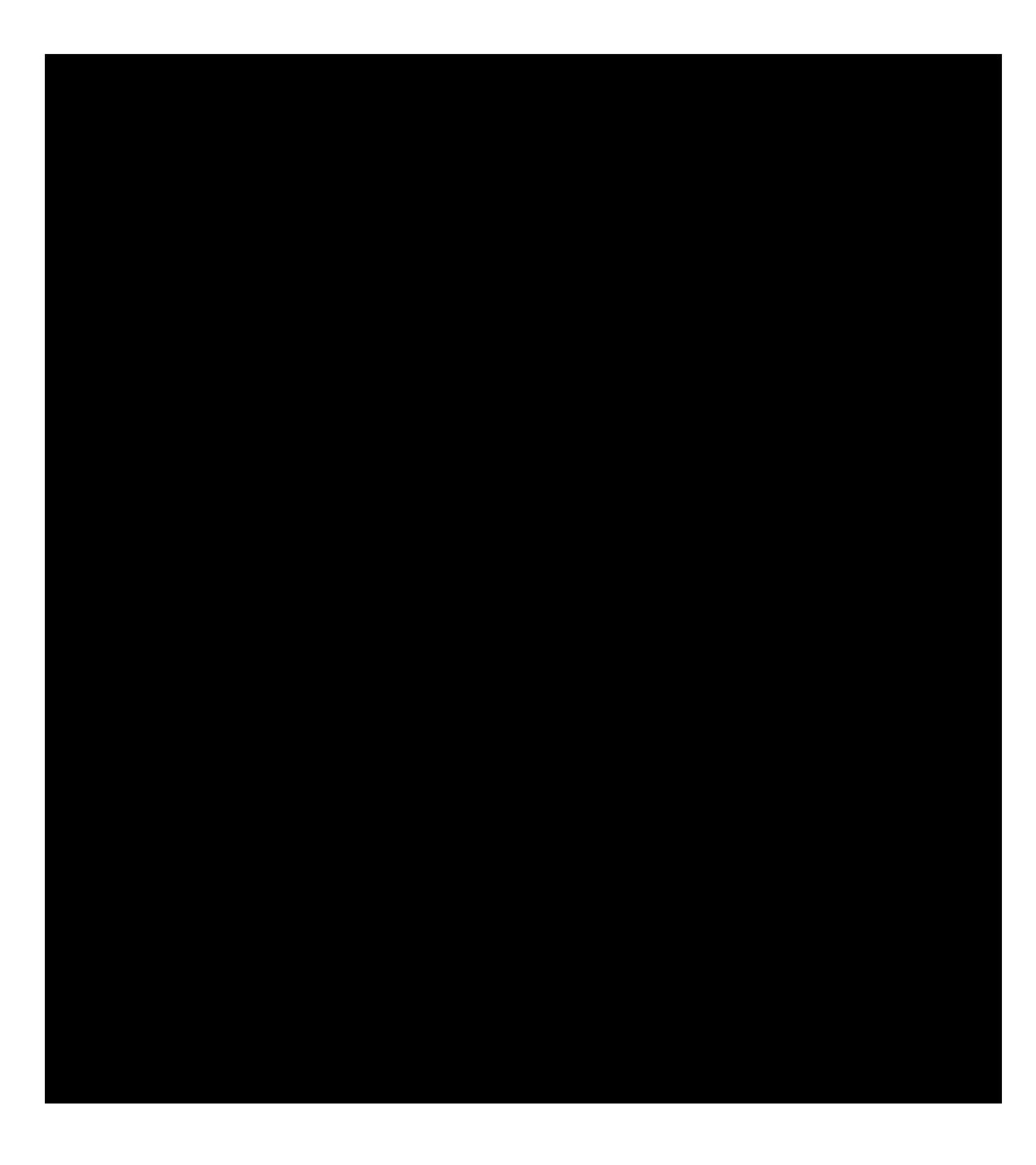

# STEP 4 (part 2):

Continue to complete the required information for your SLU learner profile.

Revised November 8, 2017

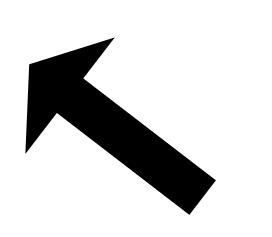

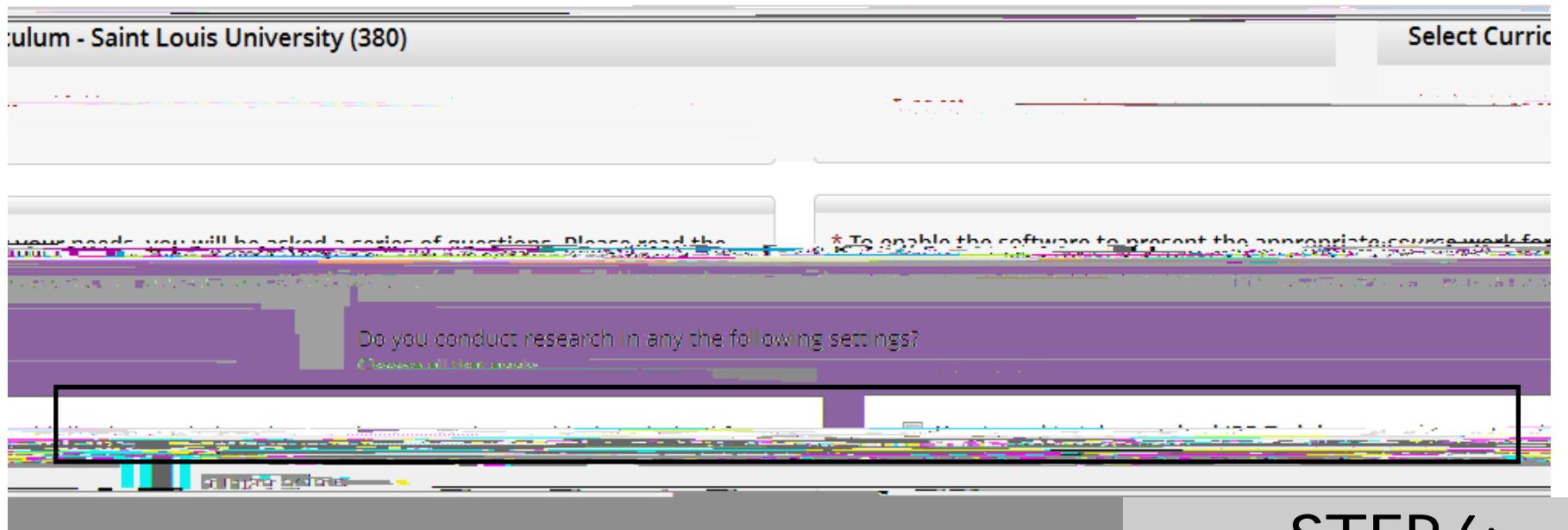

animal subjects. foundation textual materials, case studies and video scenarios. This does not include or count toward require Ves "Lurent teles zum som von Verd to halfe the Genel-Elisäest Duartisa (EGR) sowssoutbig course visiere **SALLER ARESADE** <u>tingal. Thir dodamat fulfill tholmomicare for IDB teamings see</u>

Yes J need to take the Conflict of Interest (COI) Cours esearch.or.Lolan.to.su fill the requirement for PE training . he COLCoss

## STEP 6:

Select the first option: "Yes, I need to take required IRB Training. I conduct research with live human beings, human tissue samples or with data derived from human beings".

When finished, click "Next".

NOTE: You may select other class options at the same time if desired, but only the first option is mandated by the IRB.

#### \* indicates a required field.

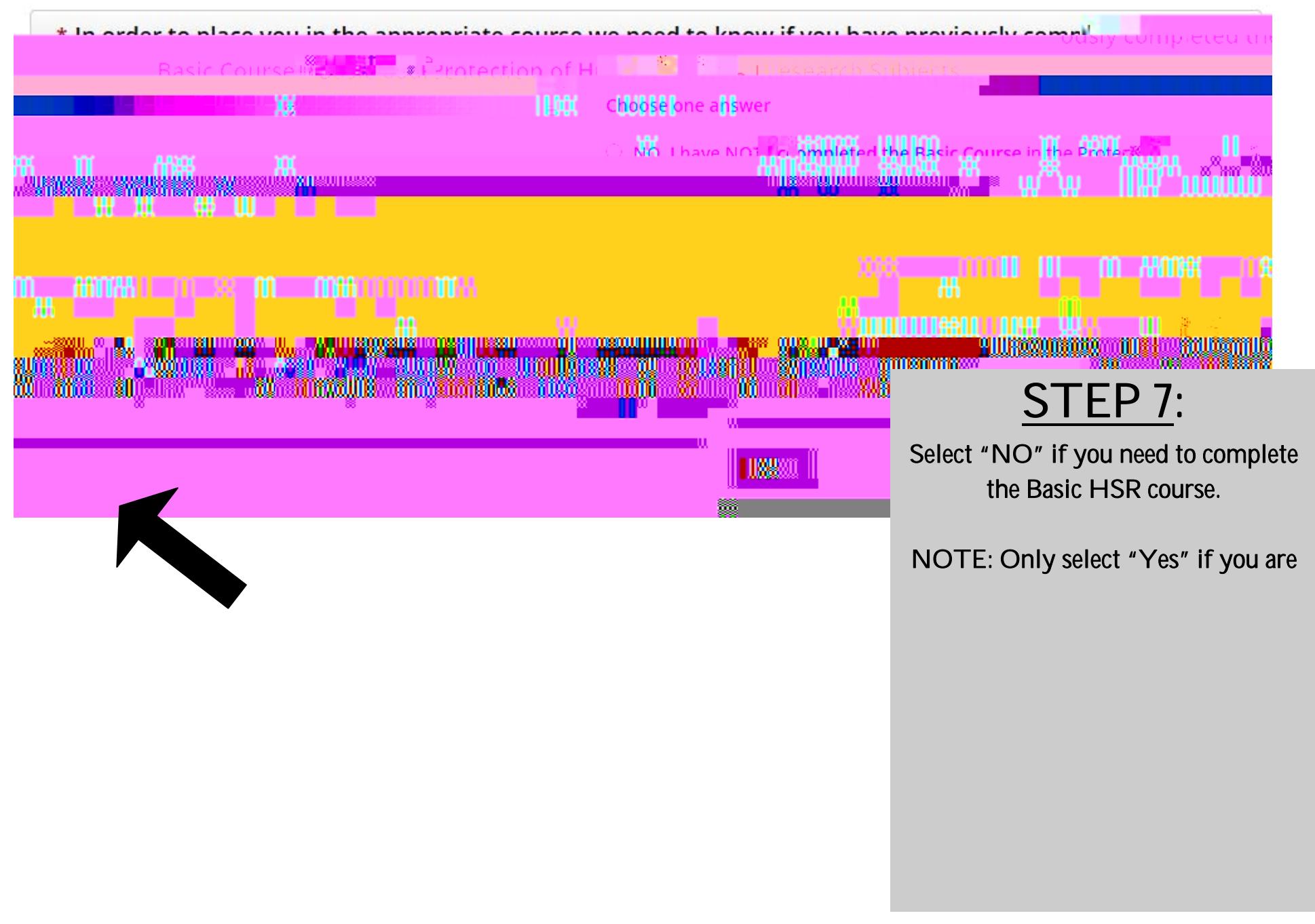

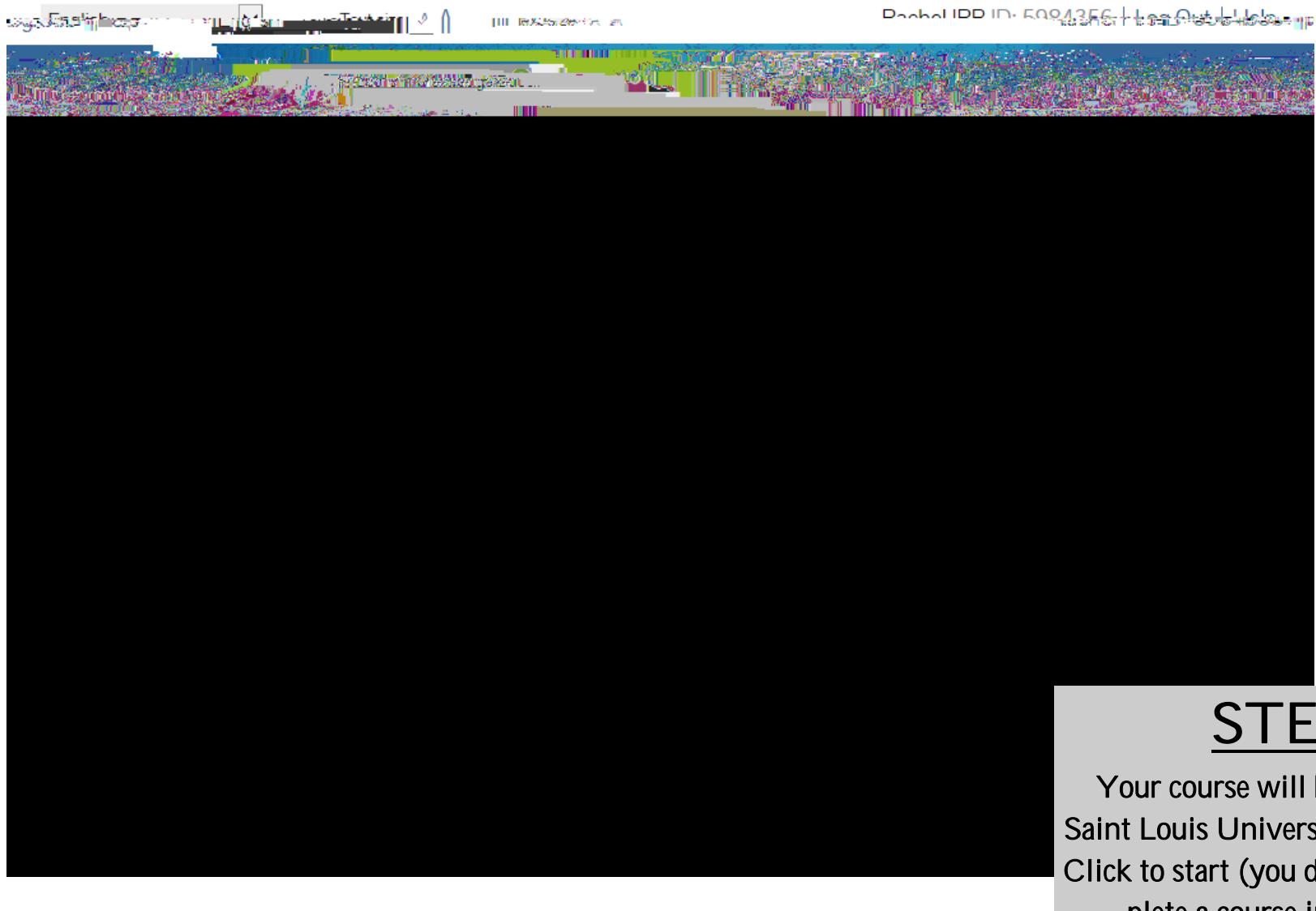

STEP 9:

Your course will be added to your Saint Louis University Courses Menu. Click to start (you do not have to complete a course in one sitting).

If you have any additional question, please contact the IRB at (314) 977-7744 or irb@slu.edu.